# **United States District Court District of Utah**

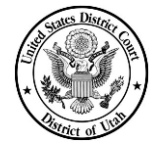

## **INSTRUCTIONS FOR ELECTRONICALLY FILING SEALED DOCUMENTS**

#### **REMINDERS**

- Redacted Versions redacted versions of any sealed document must be electronically filed before entering the sealed version. The caption page must state REDACTED VERSION beneath the judge's name on the document.
- Electronic access to sealed filings will remain with court staff only. CM/ECF will send a Notice of Electronic Filing (NEF) to other registered e-filers on that case upon filing a sealed document that will state the name of the document, but it will not contain a link to the document.
- The filing attorney will be responsible for serving sealed documents with a copy of the NEF attached. Certificates of Service must reflect the method of service.
- PDF images of sealed filings must display the redacted portions as highlighted text.
- The caption for sealed versions must clearly state FILED UNDER SEAL PURSUANT TO ORDER DATED \_\_\_\_\_.
- Sealed documents may be unsealed at any time upon order of the court.
- Applications for Leave to Proceed Without Prepayment of Fees (IFP) will continue to be filed in paper with the clerk's office.

### **FILING**

### **1. The Redacted Document**

- a. Select CIVIL on the blue toolbar at the top of the screen.
- b. File the REDACTED version of the document using the appropriate event, i.e., motion must be e-filed using the "Motion" filing event, oppositions to motions are to be e-filed using the "Memorandum in Opposition to Motion" filing event, etc.;
- c. Select the filer and attach the PDF document.
- d. Link the document to any related entries, i.e., if this document relates to a motion, link it to the motion.
- e. Proceed through the entry until you reach the docket text box. Add "REDACTED" to the final docket text.
- f. Submit the entry and verify completion with the NEF.

# **2. Motion for Leave to File Under Seal**\*

- a. Select CIVIL on the blue toolbar.
- b. Select the Motions link under the Motions and Related Filings heading.
- 351 S. West Temple, Rm 1.100 Salt Lake City, Utah 84101 (801)524-6100 www.utd.uscourts.gov
- c. Select **Leave to File Sealed Document** motion relief.
- d. Select the filer and attach the PDF document.
- e. Link the motion to the REDACTED version of the proposed sealed document.
- f. Modify docket text, if necessary.
- g. Submit the entry and verify completion with the NEF.

#### **3. Proposed Sealed Document\*\***

- a. Select **Other Documents** under the Other Filings heading.
- b. Select **Sealed Document** from the dropdown box.
- c. Enter the civil case number.
- d. Click Next on the case verification screen.
- e. Click Next after reviewing the notice re: text-only NEF.
- f. Attach PDF image(s) of the sealed document (including any attachments), following the guidelines outlined in the CM/ECF and E-Filing Administrative Procedures Manual.
- g. Select the filing party(s). (If this is a joint filing, pick only the party(s) you represent.)
- h. Click the box next to the question **Should the document you are filing link to another document in this case?** Enter the filing date or document number of the redacted version if known. If not known, then leave blank. Click Next.
- i. Click the box next to the REDACTED version of the document.
	- If this is a sealed version of a response, reply, or other document relating to a motion, select the related motion as well so the sealed document appears as part of the briefing on that motion.
- j. Click Next when all relevant documents have been selected.
- k. Modify docket text, if necessary. Click Next.
- l. Verify final docket text and filename of PDF. If correct, click Next.
- m. Send copies of the NEF verification and the document to all other parties.

\*If the motion itself must also be filed under seal, select the **Motion for Leave to File Under Seal - SEALED** filing event and follow the motion-filing procedure outlined above.

\*\*Follow these instructions even if your proposed sealed document is a motion. Do not use the motion event.

351 S. West Temple, Rm 1.100 • Salt Lake City, Utah 84101 • (801)524-6100 www.utd.uscourts.gov